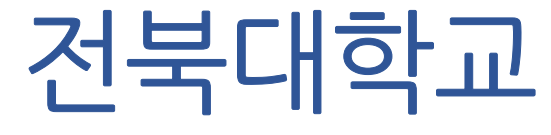

### 목차

### 1. 구글 OTP 설치

### 2. 구글 OTP 등록하기(공용메일 담당자)

3. 구글 OTP 공유하기(공용메일 담당자)

4. 구글 OTP 등록하기(공용메일 추가 사용자)

# 1. 구글 OTP 설치

#### Step 01. 구글 OTP 애플리케이션 설치

소유하고 계신 스마트폰이 "안드로이드(삼성, LG 시리즈)" 인 경우, Play 스토어( → ) 를 실행합니다.

소유하고 계신 스마트폰이 "iOS(아이폰)" 인 경우, App 스토어( ス, ) 를 실행합니다.

#### Step 02. 각 스마트폰의 Play&App 스토어에서 "구글 OTP" 를 검색하여 설치합니다.

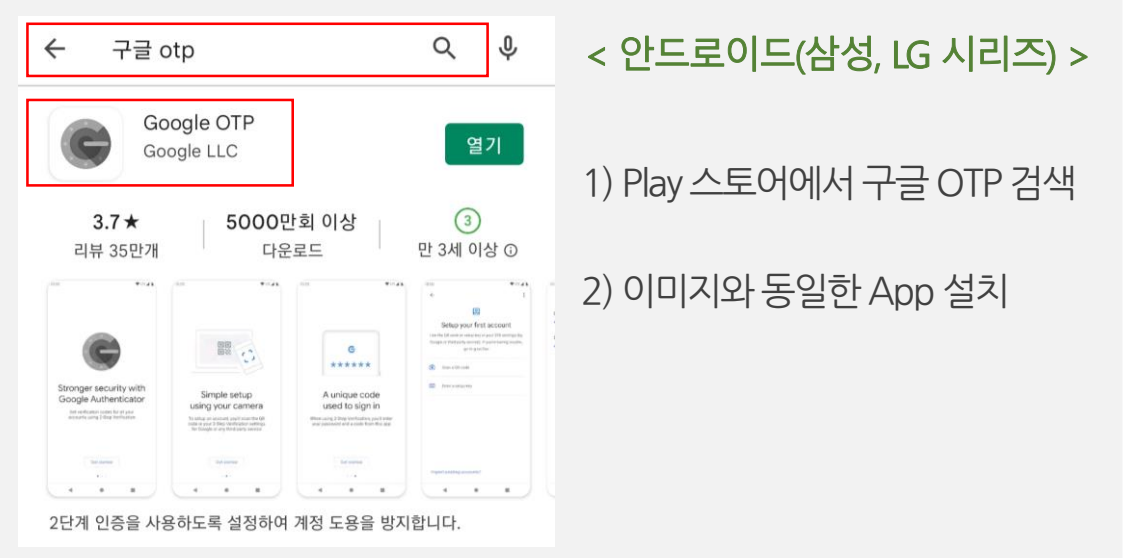

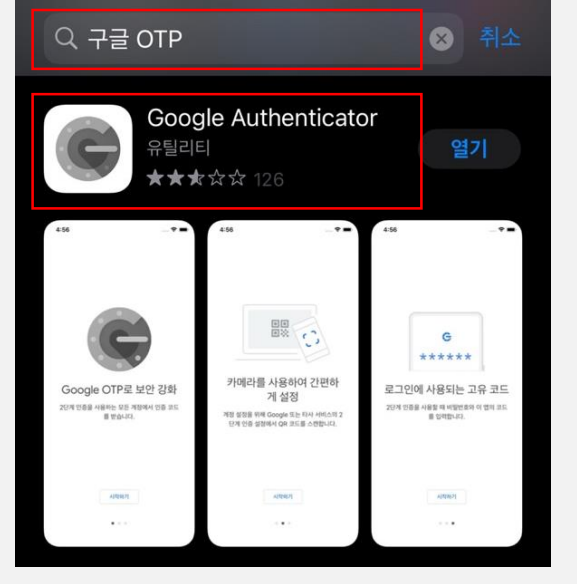

< iOS(아이폰) >

1) App 스토어에서 구글 OTP 검색

2) 이미지와동일한App 설치

# 2. 구글 OTP 등록하기 (공용메일 담당자)

#### Step 03. 웹메일 서비스 로그인 및 QR코드 확인

웹메일(mail.jbnu.ac.kr)서비스로 접속 후, 공용 계정 로그인(id/pw)을 진행하면 2단계 인증(OTP) 등록 안내 페이지로 이동.

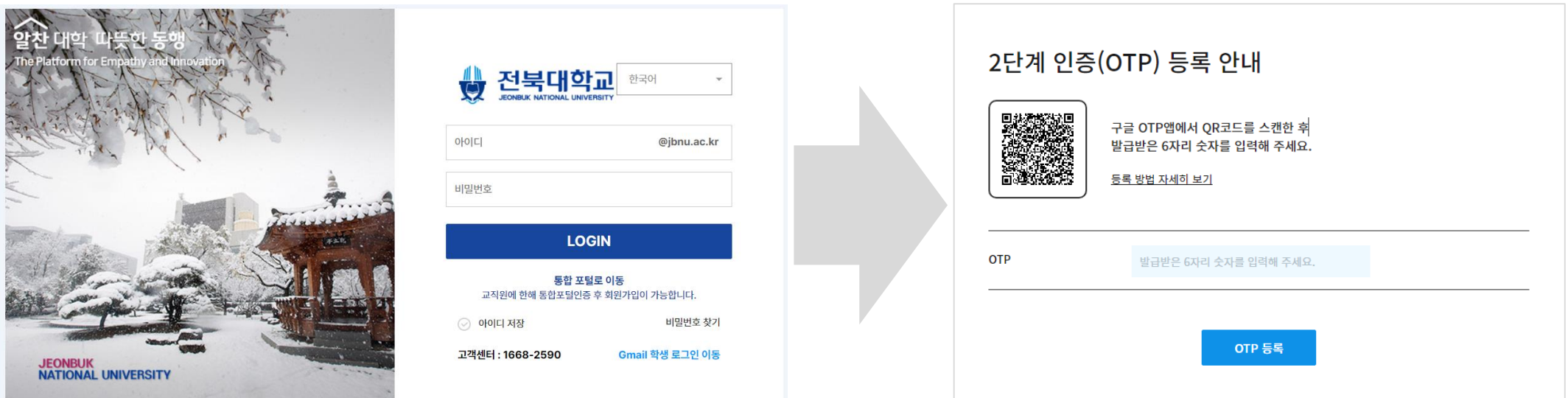

\* 2단계 인증(OTP) 등록 안내 페이지가 뜨지 않는 경우, 기관 담당자에게 문의하시기 바랍니다.

#### Step 04. 구글 OTP 실행 및 QR 코드 등록

스마트폰에 설치된 구글 OTP 앱을 실행 후, 아래 화면 순서에 따라 QR코드를 스캔하여 OTP(2차 인증)를 등록합니다.\* 구글 OTP 앱 실행 시 보여지는 화면은 안드로이드, iOS 모두 동일합니다.

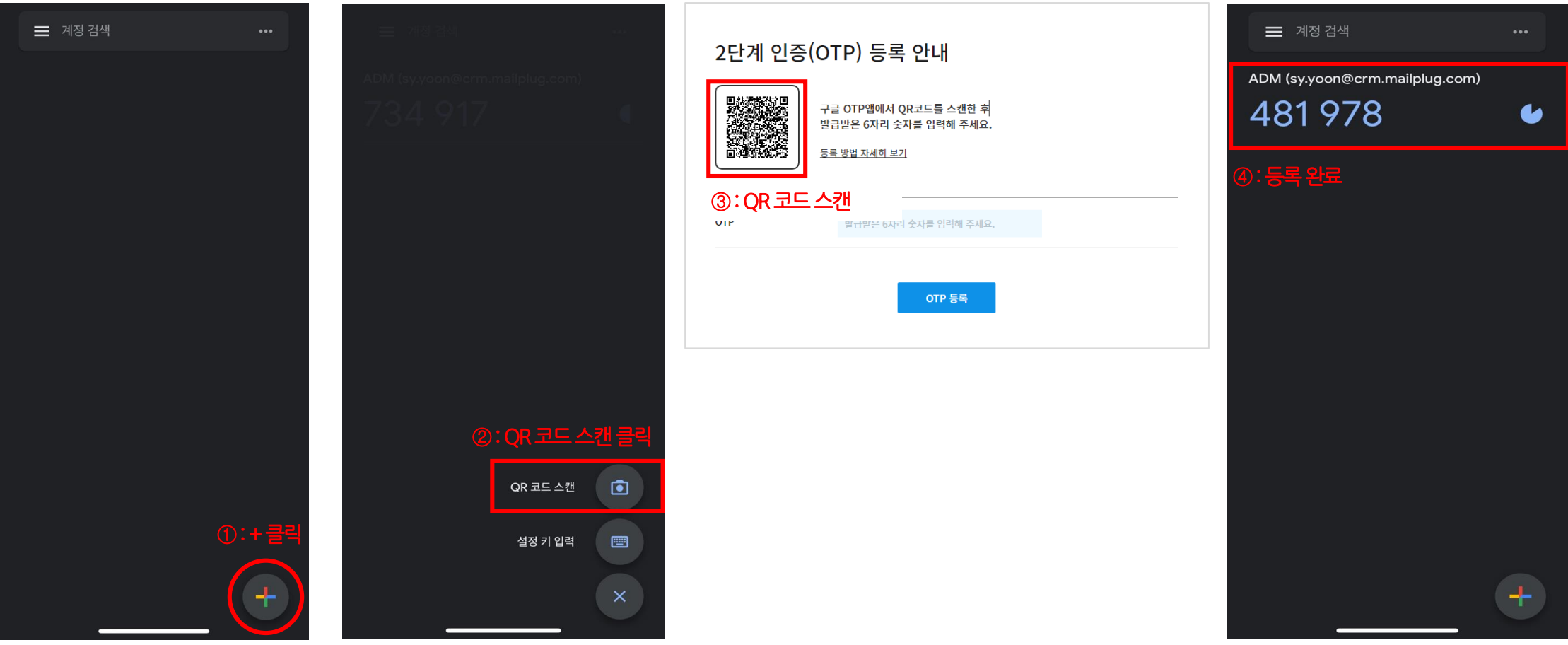

#### ● 스마트폰의 기기변경 시, 관리자에게 문의하시어 "OTP 초기화" 요청 후 재등록 하셔야 합니다.

● OTP 등록(2차 인증) 이후 웹메일 서비스에 로그인 시, 구글 OTP 앱에 등록된 숫자 6자리를 필수로 입력해주셔야 합니다.

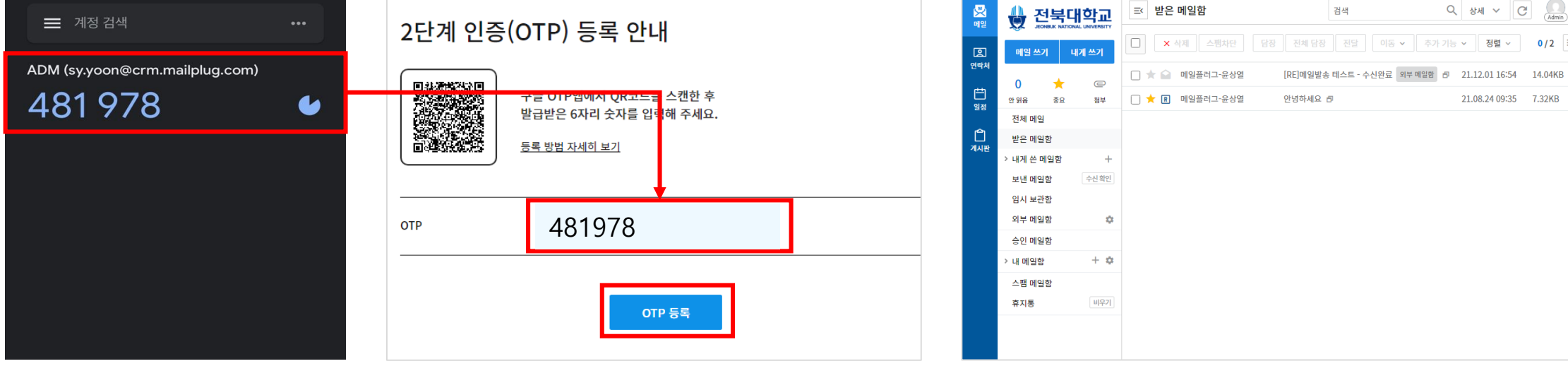

#### 표시된 6자리 숫자를 2단계 인증(OTP) 등록 안내 페이지에 입력 후 OTP 등록 버튼을 클릭합니다.

#### 공용 OTP 설정 (2차 인증) 등록 매뉴얼

Step 05. OTP 등록

# 3. 구글 OTP 공유하기 (공용메일 담당자)

#### Step 06. 함께 사용할 사용자 대상 OTP 추가

공용 계정(ip/pw) 으로 로그인 된 화면 우측 상단 환경 설정( ※) -> 로그인 보안 설정 -> 2단계 인증 관리 클릭

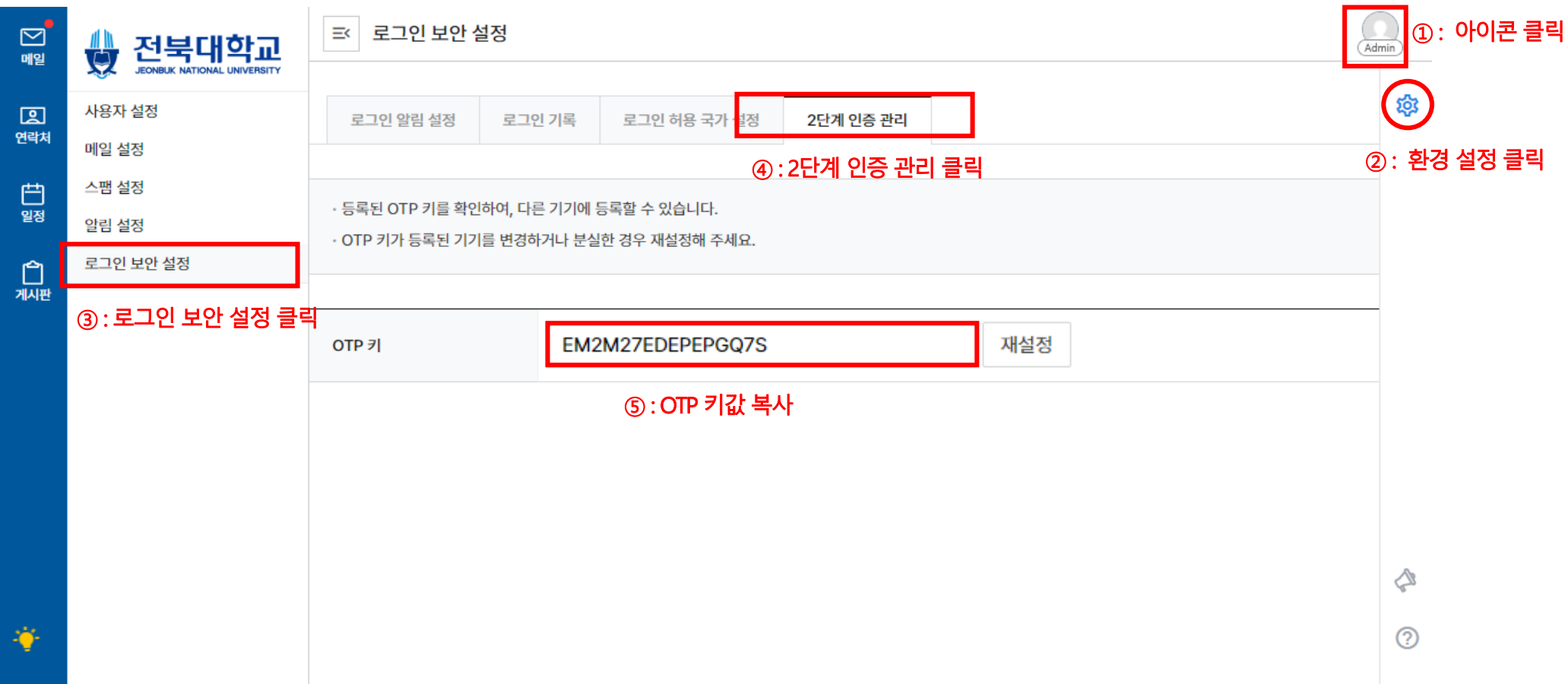

● 공용 계정에서 확인된 OTP 키값을 함께 사용할 사용자에게 전달. 전달 받은 사용자는 구글 OTP에 설정.

# 4. 구글 OTP 등록하기 (공용메일 추가 사용자)

#### ● OTP 등록(2차 인증) 이후 웹메일 서비스에 로그인 시, 구글 OTP 앱에 등록된 숫자 6자리를 필수로 입력해 주셔야 합니다.

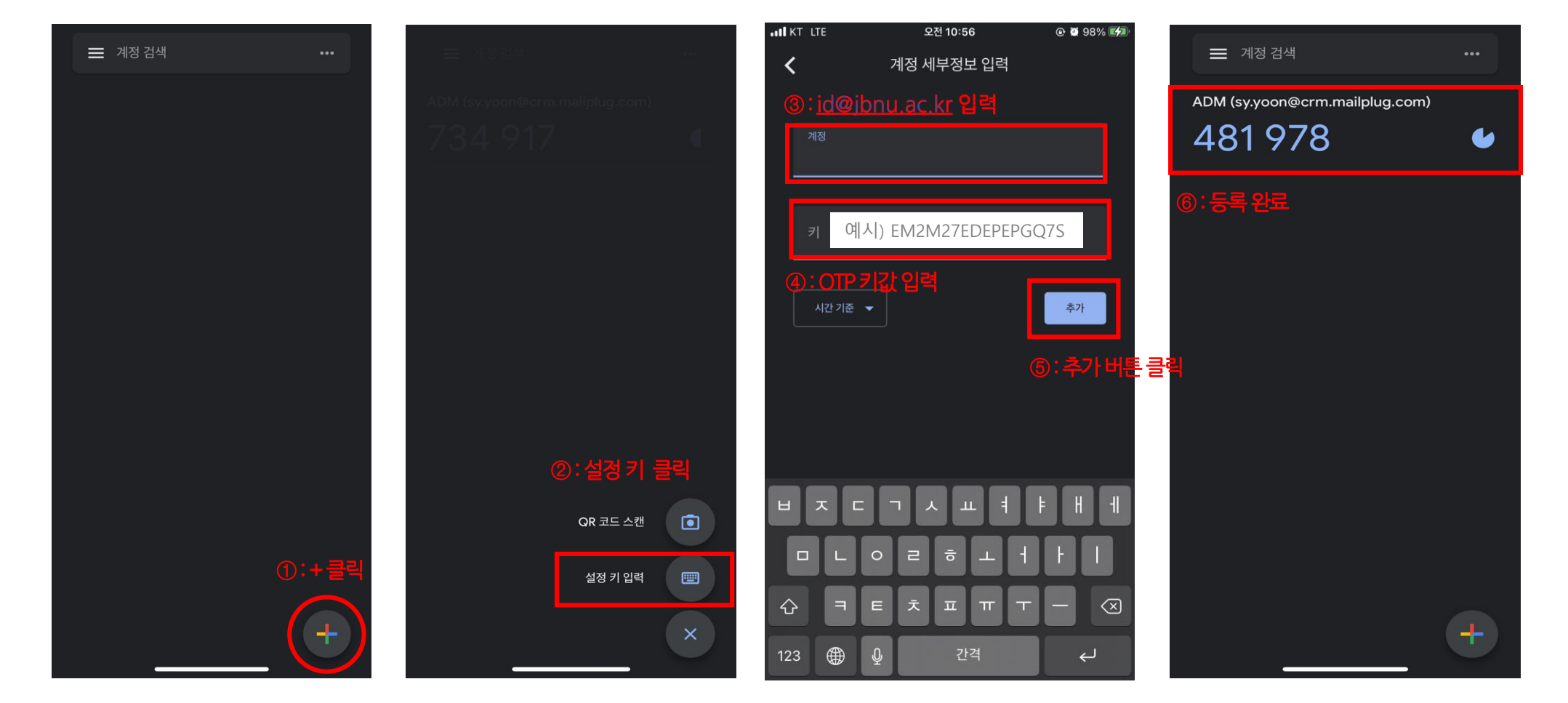

Step 07. OTP 키 값 전달 및 설정 공용메일 담당자에게서 전달받은 OTP 키값을 사용자는 구글 OTP에 아래와 같이 설정.

### 공용 OTP 설정 (2차 인증) 등록 매뉴얼